# WLg-DONGLE 설치 매뉴얼

지원 모델 **<** 무선 **Device Server > WLg-DONGLE**

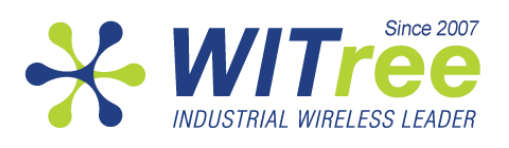

" 해당 무선설비는 전파혼신 가능성이 있으므로 인명안전과 관련된 서비스는 할 수 없습니다."

**Rev K1.0 2010-06-18 www.WITree.co.kr**

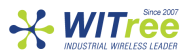

# 목차

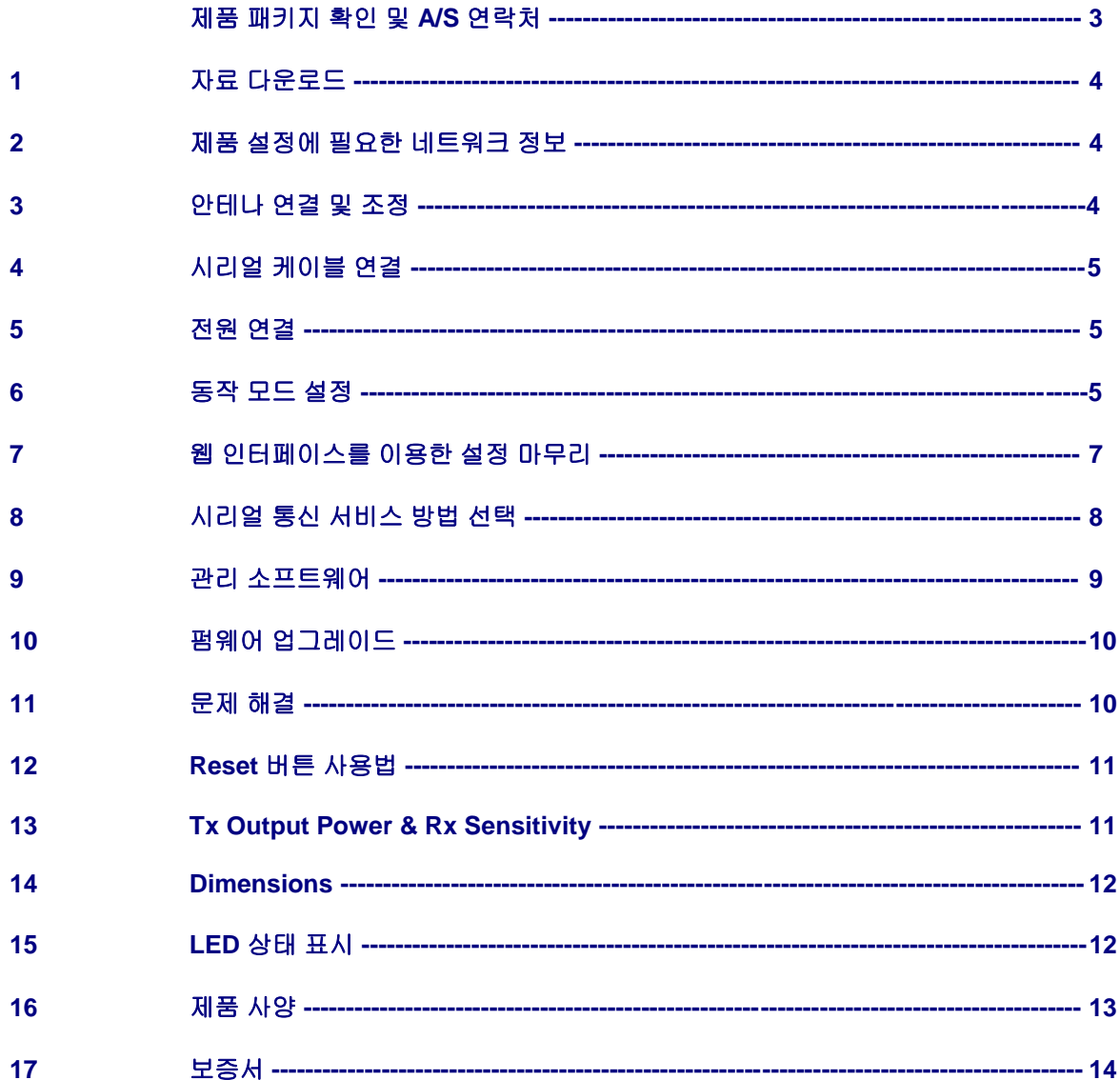

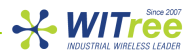

제품 설정 및 설치를 시작하기 전에 아래의 제품 패키지를 확인하시기 바랍니다.

- WLg-DONGLE 제품
- $\bullet$  매뉴얼
- 1 개의 무지향성 안테나(2dBi, 2.4/5GHz 겸용)
- 제품 CD(소프트웨어, 어플리케이션 노트 및 문서 포함)
- 1 개의 시리얼 케이블(DB9 Female 커넥터, 크로스 널 모뎀 케이블)
- 딘레일 장착 키트
- AC/DC 전원 아답터(220 VAC 입력, 5VDC/1A 출력)

설명한 항목 중 누락되거나 손상된 항목이 있으시면 판매 대리점이나 와이트리[\(www.witree.co.kr\)](http://www.witree.co.kr/)로 연락 주시기 바랍니다.

국문 매뉴얼은 당사 홈페이지[\(www.witree.co.kr\)](http://www.witree.co.kr/) 에서 다운로드 하실 수 있으며 영문 매뉴얼 및 제품 관련 소프트웨어는 CD-ROM 이나 제조사 본사 홈페이지[\(www.acksys.fr\)](http://www.acksys.fr/) 에서 다운로드 하실 수 있습니다.

제품을 설정하기 위해서 아래의 하드웨어 및 소프트웨어를 준비하시기 바랍니다.

- Wi-Fi 무선랜 인터페이스를 제공하는 PC
- 관련 소프트웨어를 설치하기 위한 CD-ROM
- 웹 브라우저(IE7, Firefox 등)
- JAVA version 6 또는 그 이상

**A/S** 문의

제품 설치 시 궁금하신 사항은 아래의 연락처로 문의하시기 바랍니다.

회사: (주)와이트리 전화 031-215-2263 팩스 031-624-2260 홈페이지: [www.witree.co.kr](http://www.witree.co.kr/) 기술 지원: [tech@witree.co.kr](mailto:tech@witree.co.kr) 영업 상담: [sales@witree.co.kr](mailto:sales@witree.co.kr) **A/S** 발송 주소: 경기도 용인시 기흥구 구성로 357, 용인테크노밸리 C 동 707 호 A/S 담당자 앞

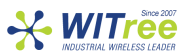

### **1** 자료 다운로드

본 매뉴얼은 사용자가 빠르게 제품 설정을 할 수 있도록 매우 간단하게 작성되어 있습니다. 제품의 각 기능에 대한 상세한 설명은 제품의 웹 서버에 접속하신 후 HELP 항목을 통해 확인하실 수 있습니다. 본 매뉴얼은 당사 홈페이지[\(www.witree.co.kr\)](http://www.witree.co.kr/) 에서 다운로드 하실 수 있습니다.

### **2** 제품 설정에 필요한 네트워크 정보

본 제품을 무선랜 네트워크에 설치하기 위해서 네트워크 관리자에게 아래의 항목을 확인하시기 바랍니다.

#### 무선 네트워크 이름**(SSID)**

SSID 는 무선 네트워크를 식별하기 위한 문자열로서 동일한 SSID 로 설정된 네트워크 장치간에 Wi-Fi 무선 네트워크를 구성합니다. SSID 는 최대 32 문자 길이로 설정할 수 있으며 영문 대소문자를 구분합니다. 설치할 무선 네트워크에 설치된 Access Point 의 SSID 를 확인하시기 바랍니다.

#### ● 무선 채널 번호

동일한 SSID 로 설정된 무선 네트워크 장치와 통신할 때 사용할 무선 채널을 설정해야 합니다. 동일한 무선 영역에서 채널 간의 간섭을 최소화 하기 위해서는 채널을 3 개(802.11b/g 모드일 경우 1, 6, 11 번 사용) 이하로 사용할 것을 권장하며, 채널과 채널 사이는 최소한 2 개 이상 떨어진 채널을 사용하시는 것이 간섭을 최소화 할 수 있습니다. 특히 AD-HOC 무선을 구성할 때에는 상호 통신하는 무선 장치가 동일한 채널로 반드시 설정되어야 합니다. 국가별 전파법에 따라 사용할 수 있는 채널에 차이가 있으니 제품을 설치할 국가의 관련 법규를 확인하시기 바라며, 국내에서 사용하실 경우 사용 지역을 한국으로 설정하시면 국내 전파법에 적합한 채널을 자동 표시합니다. WLg-DONGLE 제품은 채널을 사용자가 직접 지정하거나 자동 모드로 설정할 수 있습니다. 자동 모드로 설정된 경우에는 Access Point 에서 제공하는 채널로 자동 설정됩니다. 또한 무선 영역에서 동일한 SSID 로 설정되어 있지만 서로 다른 채널로 설정된 다수의 Access Point 가 있을 경우에는 제품에서 최대 3 개까지 채널 지정이 가능합니다.

- 802.11  $\Box$ WLg-DONGLE 제품은 아래의 3 가지 동작 모드를 지원합니다. 802.11a: 5.15 ~ 5.85 GHz 대역의 주파수 사용(유럽 기준), 국내는 4 개 채널만 사용 가능 802.11h: 5.50 ~ 5.70 GHz 대역의 주파수 사용 802.11b, 802.11g 또는 802.11b&g: 2.4GHz 대역의 주파수 사용
- 제품에서 사용할 IP 주소/서브넷 마스크/게이트웨이 주소 네트워크에서 DHCP 서버를 사용하지 않을 경우 제품에서 사용할 IP 주소를 직접 설정해야 합니다. 대부분의 산업용 무선 네트워크에서는 네트워크 관리 및 통신 편의를 위하여 IP 주소를 직접 지정하여 사용합니다. 사용자 임의로 IP 주소를 설정하여 사용할 수 있지만 유효한 IP 주소를 확인하지 못할 경우에는 반드시 네트워크 관리자에게 사용할 수 있는 IP 주소를 요청하시기 바랍니다.
- 무선 보안이 설정되어 있을 경우 WEP 또는 WPA 키 값

### **3** 안테나 연결 및 조정

제품의 안테나 커넥터에 안테나를 연결합니다. 제품 패키지에 제공되는 안테나가 아닌 다른 안테나를 연결하실 경우에는 연결 커넥터를 확인하시기 바랍니다. 안테나 효율을 최대화 하기 위해서는 안테나를 반드시 수직 방향으로 세워서 사용하시기 바랍니다. 하지만 제품을 벽면에 제품을 고정하여 사용할 경우에는 벽면에 무선 신호가 반사되어 오히려 무선 간섭이 발생할 수 있습니다. 따라서 벽면 또는 패널 장착 방식으로 사용하실 경우에는 무지향성 안테나 보다는 지향성 안테나를 사용하시거나 벽면에서 약간 떨어진 위치에 제품을 설치하시기 바랍니다.

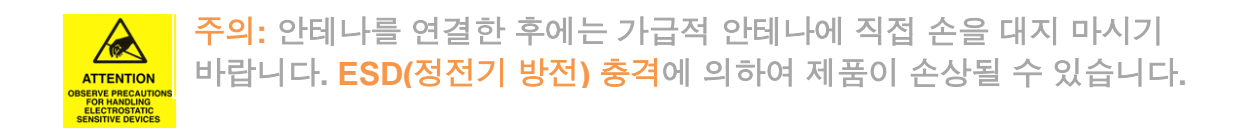

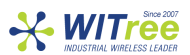

### **4** 시리얼 케이블 연결

제품 패키지에 포함된 시리얼 크로스 케이블은 컴퓨터나 RS232(DTE) 시리얼 장치의 시리얼 포트와 연결할 때 사용할 수 있습니다. 시리얼 포트를 사용하여 제품을 설정하시려면 제공된 케이블을 사용하여 PC 의 시리얼 포트와 제품의 시리얼 포트를 연결하시기 바랍니다. 또한 제품 설정을 위하여 PC 에는 터미널 에뮬레이터 프로그램이 설치되어 있어야 합니다. (사용 가능한 프로그램: Kermit, Windows Hyperterminal, ATTY, Minicom, CU 등)

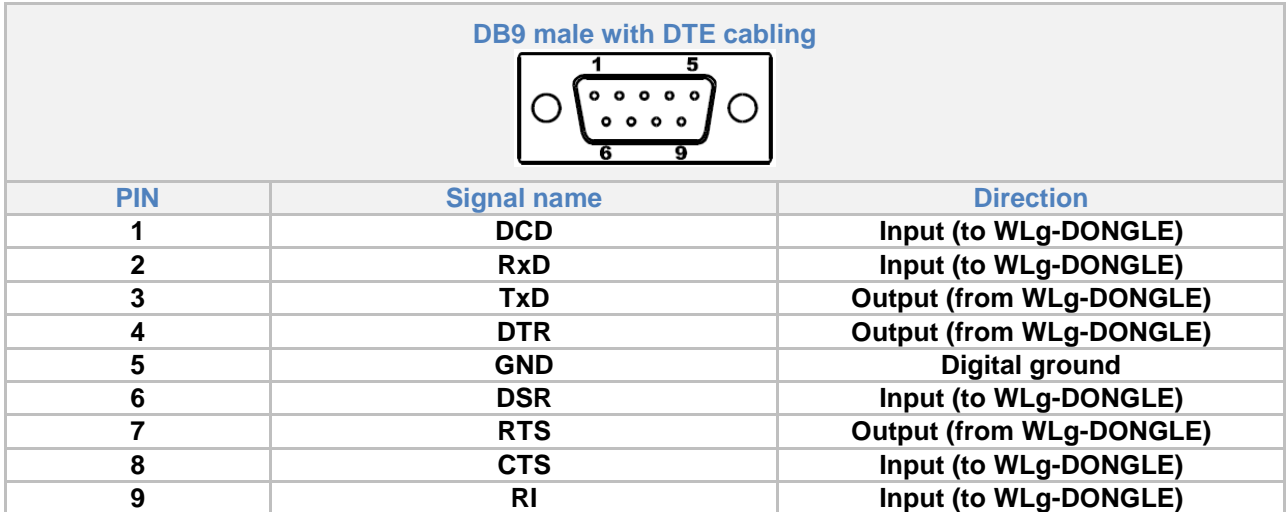

### **5** 전원 연결

제품의 시리얼 포트 우측에 위치한 전원 젝에 아답터를 연결합니다. WLg-DONGLE 제품은 별도의 외부 전원 스위치를 제공하지 않으며 전원이 연결되면 자동으로 켜집니다.

- $\bullet$  5 VDC, 1A
- 최대 5 W 전력 소비

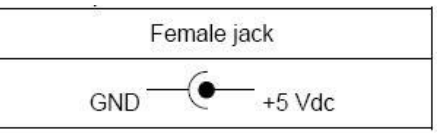

### **6** 동작 모드 설정 **(**웹설정에 접근 불가능한 비상시에만 사용**,** 설정방법은 퀵매뉴얼 참조**)**

제품을 무선 네트워크에 연결하고 웹 서버에 접속하여 상세한 항목을 설정할 수 있도록 하기 위해서 먼저 시리얼 포트를 사용하여 제품을 설정합니다. 시리얼 포트를 사용하여 제품을 설정하기 위해서는 전원이 연결되지 않은 상태에서 시리얼 포트 아래에 위치한 admin 스위치를 ON 으로 설정합니다. PC 에서 터미널 에뮬레이터 프로그램을 실행한 후 시리얼 통신 속성을 2400 bauds, 8 data bits, no parity, 1 stop bit 로 설정합니다. 제품과 PC 를 시리얼 크로스 케이블로 연결한 후 전원을 연결합니다. 터미널

에뮬레이터 프로그램에 root> 프롬프트가 표시되면 CLI(Command Line Interpreter)를 시작할 수 있습니다. 입력 시 대소문자를 구분하오니 주의하시기 바랍니다.

- *set net ip aaa.aaa.aaa.aaa* 명령어를 입력한 후 Enter 키를 누릅니다. aaa.aaa.aaa.aaa 는 제품에 설정할 네트워크 IP 주소입니다.
- *set net mask bbb.bbb.bbb.bbb* 명령어를 입력한 후 Enter 키를 누릅니다. bbb.bbb.bbb.bbb 는 제품에 설정할 네트워크 서브넷 마스크 입니다.
- *set net gateway ccc.ccc.ccc.ccc* 명령어를 입력한 후 Enter 키를 누릅니다. ccc.ccc.ccc.ccc 는 제품에 설정할 네트워크 게이트웨이 주소입니다.
- *set wlan* 명령어를 입력한 후 Enter 키를 누릅니다.

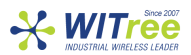

Enter 키를 누르면 무선과 관련된 다양한 항목을 설정할 수 있습니다. 설정할 수 있는 값과 현재 설정된 값이 표시되며 설정값을 입력한 후에는 Enter 키를 누릅니다. 현재 설정된 값을 유지하려면 아무것도 입력하지 않은 상태에서 Enter 키를 누릅니다.

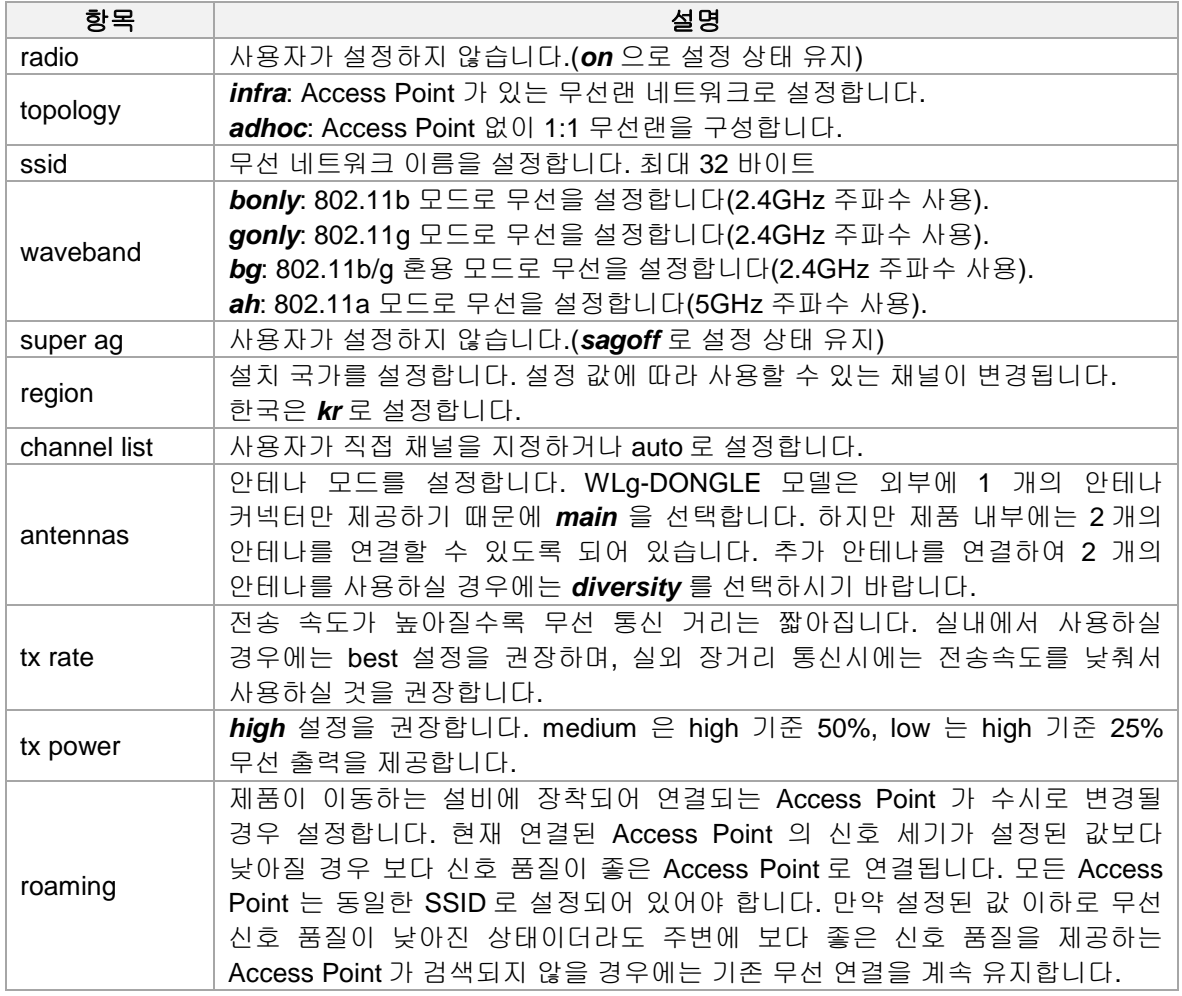

- *save* 명령을 입력한 후 Enter 키를 누릅니다. Admin 스위치를 다시 OFF 로 설정합니다.

시리얼 포트를 이용하여 제품을 설정하는 방법 외에도 Wi-Fi 무선 인터페이스를 사용하여 제품의 설정을 변경할 수 있습니다. 제품은 공장 출하 시 ad-hoc 무선 모드로 설정되어 있으며 초기 설정 정보는 제품 뒷면의 스티커에 표시되어 있습니다. 무선랜 인터페이스를 지원하는 PC 혹은 노트북을 사용하여 제품과 ah-hoc 모드로 무선을 연결을 한 후, 웹 서버 또는 텔넷을 통해 제품 설정을 변경합니다.

공장 출하 시 제품 초기값은 아래와 같습니다.

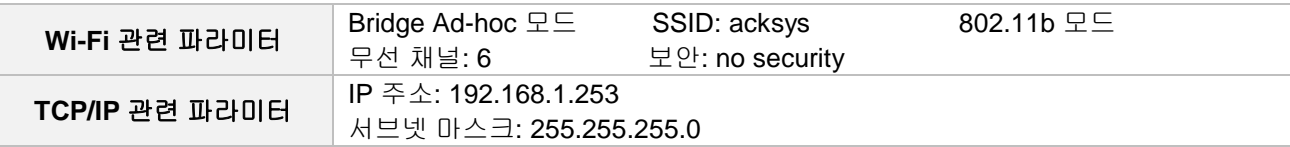

텔넷은 시리얼 포트를 이용한 설정과 동일한 CLI 를 제공합니다. Admin 스위치를 OFF 위치로 설정한 상태에서 텔넷으로 접속하면 로그인 프롬프트가 표시됩니다. *login root* 명령어를 입력한 후 Enter 키를 누르고 패스워드는 설정되어 있지 않습니다.

시리얼 포트를 사용하여 제품 설정을 완료한 후에는 반드시 **Admin** 스위치를 다시 **OFF** 로 설정하시기 바랍니다**.** 

**Contract Contract** 

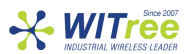

### **7** 웹 인터페이스를 이용한 설정 마무리

시리얼 포트나 텔넷을 사용하여 설정할 수 있는 항목 외에도 시리얼 통신 및 보안, 각종 시스템 관련 정보를 웹 접속을 통해 설정이 가능합니다. 제품의 웹 서버에 접속하기 전에 간단한 ping 테스트 등을 사용하여 접속하려는 PC 와 제품 간에 네트워크가 정상적으로 연결되어 있는지 확인하시기 바랍니다.

PC 에서 웹 브라우저를 실행하신 후 주소 창에 제품에 설정된 IP 주소를 입력합니다.(예: http://192.168.1.253)

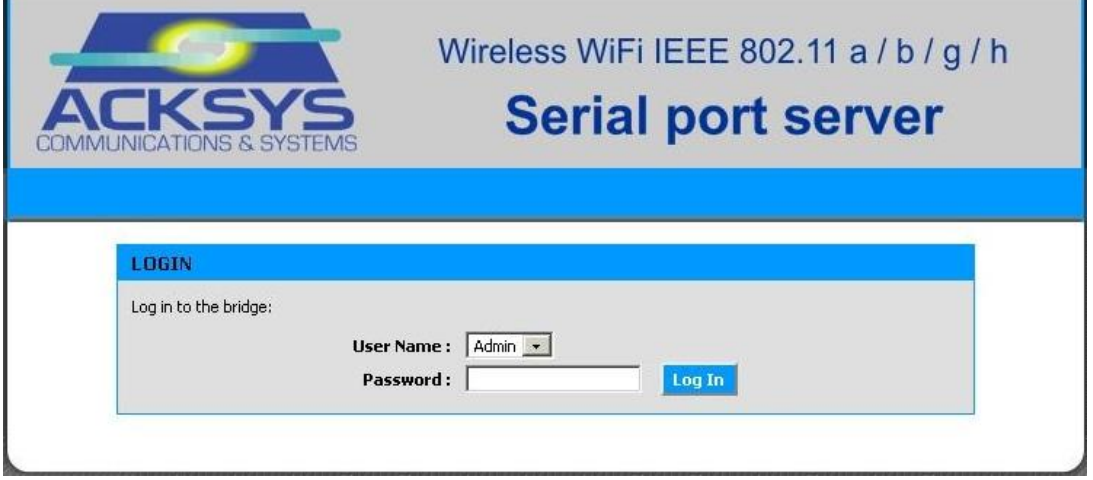

제품 설정을 변경할 수 있도록 User Name 을 *Admin* 으로 선택한 후 *Log In* 버튼을 클릭합니다. 공기 출하 시 Password 값은 설정되어 있지 않습니다.

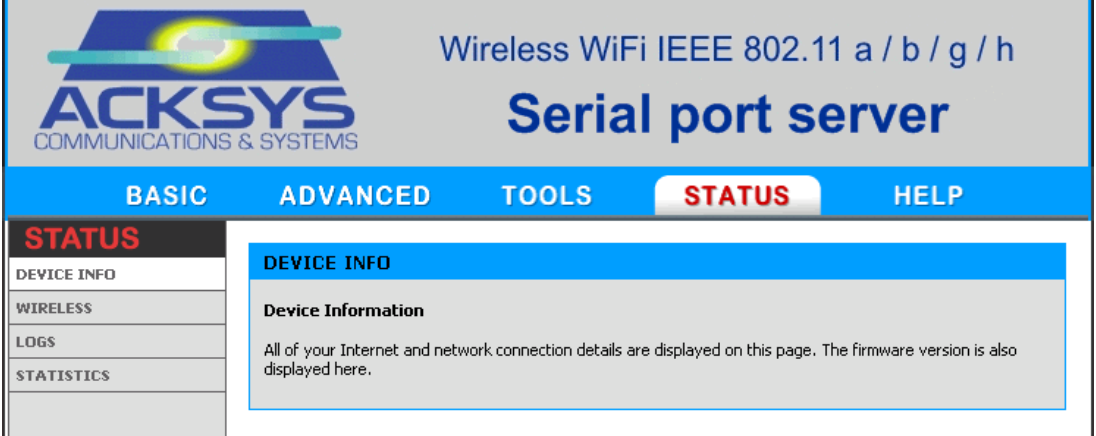

로그인 후 위와 같은 화면이 표시됩니다. 로고 아래 부분에 크게 5 개의 메인 메뉴로 구성되어 있으며 각 메인 메뉴를 선택하면 화면 좌측에 서브 메뉴가 표시됩니다.

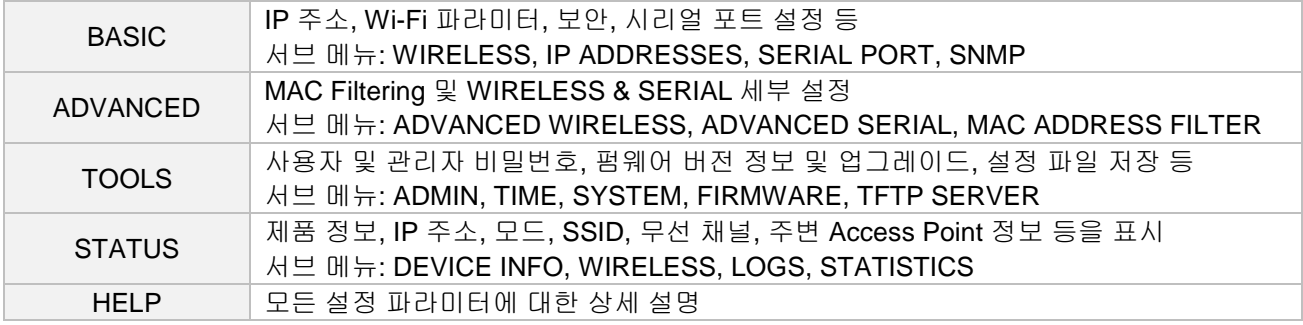

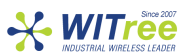

## **8** 시리얼 통신 서비스 방법 선택

사용자는 시리얼 통신과 관련된 다양한 서비스 모드(총 6 가지)를 선택할 수 있습니다. 웹 서버에 접속한 후 BASIC > SERIAL PORT 페이지에서 다양한 정보를 확인할 수 있습니다.

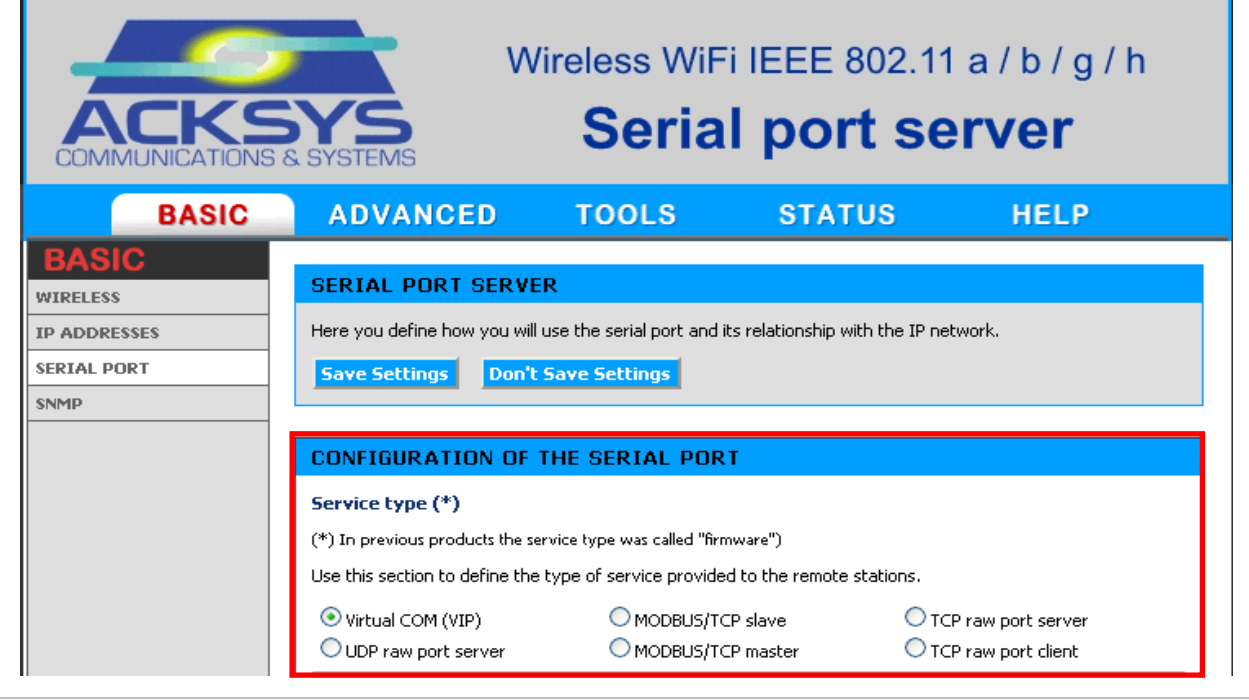

#### **MODBUS** 프로토콜을 사용하는 경우

- 제품의 시리얼 포트에 MODBUS master 장치가 연결될 경우 *MODBUS/TCP master* 서비스 설정
- 제품의 시리얼 포트에 MODBUS slave 장치가 연결될 경우 *MODBUS/TCP slave* 서비스 설정

#### 원격 시리얼 장치를 로컬 시리얼 포트에 연결된 것처럼 사용해야 할 경우

- *Virtual COM(VIP)* 서비스 설정, PC 에서는 VIP 와 같은 COM Port redirector 프로그램 사용 이 경우 RTS, CTS 와 같은 제어 신호를 포함한 모든 데이터가 전송됨
- *TCP raw port server* 서비스 설정, PC 에서는 VIP 와 같은 COM Port redirector 프로그램 사용 이 경우 RTS, CTS 와 같은 제어 신호는 전송되지 않음 소켓 통신 장애가 발생하여도 자동 재연결 가능

#### 두 개 이상의 네트워크 장치가 동시에 한 개의 시리얼 장치를 제어**/**모니터링 해야 할 경우

*UDP raw port server* 서비스 설정, TX, RX 데이터 외에 제어 신호는 전송되지 않음

소켓 통신 어플리케이션을 사용하여 원격 장치에 접속해야 할 경우

- 원격에서 제어 신호를 사용해야 할 경우 *Virtual COM (VIP)* 서비스 설정
- 원격에서 TX, RX 데이터만 사용할 경우 *TCP raw port server* 서비스 설정
- 시리얼 데이터를 다수의 네트워크 장치로 동시에 전송해야 할 경우 *UDP raw port server* 서비스 설정

#### 원격 시리얼 장치가 사용자 어플리케이션에 자동으로 접속해야 할 경우

*TCP raw port client* 서비스 설정

#### 두 개의 시리얼 장치를 이더넷 네트워크를 사용하여 연결해야 할 경우

- 한 개의 제품은 *TCP raw port server* 서비스 설정
- 다른 한 개의 제품은 *TCP raw port client* 서비스 설정

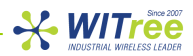

### **9** 관리 소프트웨어

ACKSYS NDM 소프트웨어를 사용하여 무선 네트워크에 연결된 모든 제품들의 무선 연결 상태 및 채널 정보, 보안 설정 등을 모니터링 할 수 있으며 웹접속, 펌웨어 버전 확인 및 업그레이드, IP 주소 설정 작업 등도 수행할 수 있습니다. ACKSYS NDM 소프트웨어는 제품과 함께 제공되는 CD 에 포함되어 있습니다. ACKSYS NDM 소프트웨어를 설치하기 위해서는 PC 에 미리 JAVA(버전 6 이상)를 설치하셔야 합니다.

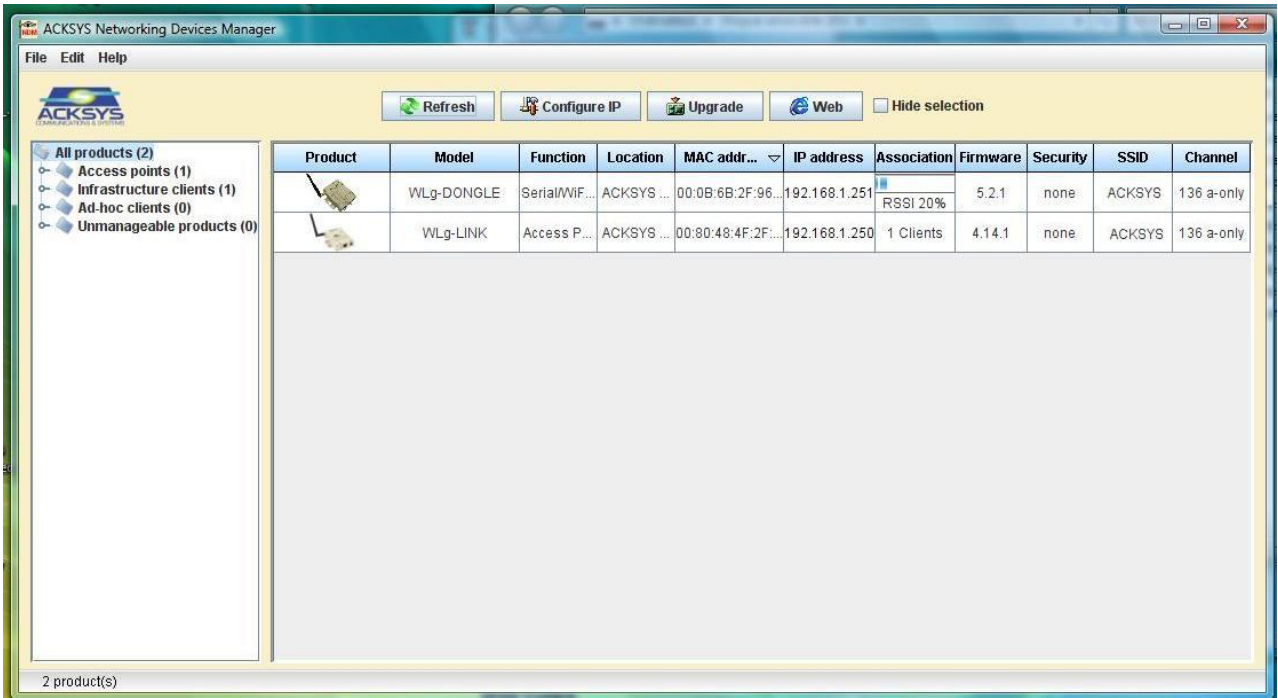

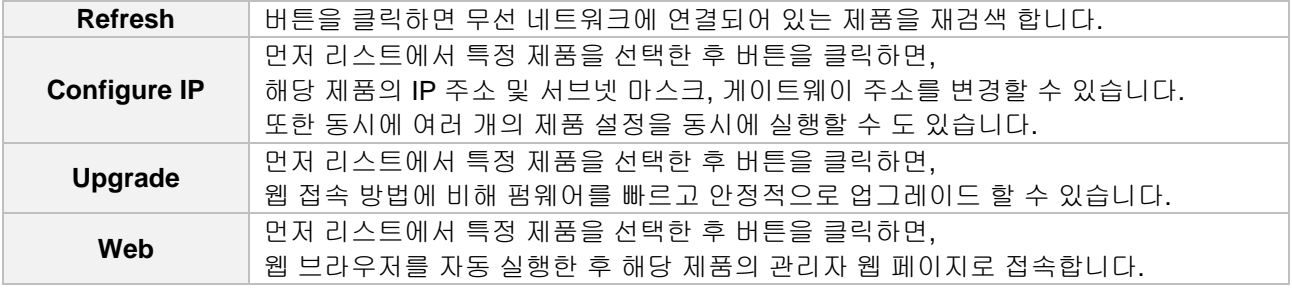

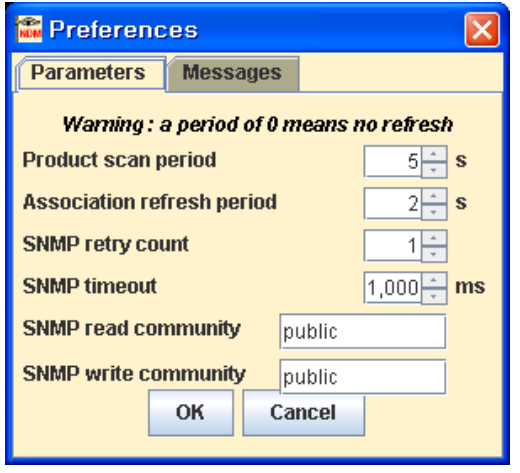

프로그램 화면 상단 메뉴에는 버튼 기능 이외의 다양한 기능을 설정할 수 있습니다.

Edit > Preferences 메뉴를 사용하여 표시되는 제품 정보 주기를 변경하실 수 있습니다.

 ◊ 주의: 네트워크 게이트웨이 외부에 설치된 제품은 ACKSYS NDM 소프트웨어로 관리할 수 없습니다. 또한 PC 방화벽에서 ACKSYS NDM 소프트웨어를 차단하지 않도록 설정하시기 바랍니다.

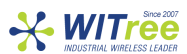

### **10** 펌웨어 업그레이드

#### 준비 사항

펌웨어는 .bin 확장자 파일로서 제조사[\(www.acksys.com\)](http://www.acksys.com/) 홈페이지에서 최신 버전을 다운로드 할 수 있습니다. 먼저 업그레이드에 사용할 최신 펌웨어를 사용자 PC 에 다운로드 하시기 바랍니다.

#### 업그레이드 방법

- **Acksys NDM** 소프트웨어 사용: 업그레이드 할 제품을 리스트에서 선택한 후 프로그램 화면 상단의 Upgrade 버튼을 클릭합니다. (Acksys NDM 소프트웨어는 TFTP 프로토콜 기반으로 제품에 펌웨어 파일을 빠르고 안정적인 방법으로 전송합니다. 제품의 웹 서버에 접속한 후 TOOLS > TFTP SERVER 메뉴에서 TFTP 기능과 관련된 설정을 변경할 수 있습니다.)
- **WEB** 인터페이스 사용: 제품의 웹 서버에 접속한 후 TOOLS > FIRMWARE 메뉴에서 펌웨어 파일을 선택한 후 Upload 버튼을 클릭합니다.

#### 업그레이드 작업 도중에 문제가 발생할 경우

잘못된 펌웨어를 업로드 하거나 업그레이드 작업 중간에 전원이 꺼질 경우 제품이 정상적으로 부팅되지 않습니다. 이 경우 emergency upgrade 모드를 통해 펌웨어 파일을 다시 업로드하고 시스템을 복구할 수 있습니다.

#### **Emergency Firmware Upload**

The fact that you are seeing this message indicates that an electrical failure occurred while you were attempting a firmware upgrade. To recover from the failure, you must now upload the firmware file from the hard disk of your PC. The device will<br>not operate as intended until you do so. Select "Browse" and locate the firmware file.

File to upload: Parcourir...

Upload Click to upload the file.

Resetsetting Click to reset to factory setting.

Emergency upgrade 모드는 아래와 같은 특징을 가지고 있습니다

- DIAG LED 가 계속 빠른 속도로 깜빡입니다.
- 시리얼 포트는 동작하지 않습니다.
- 802.11bb/g Access Point 모드로 동작하며 채널 번호는 자동으로 설정됩니다.
- emergency-upgrade SSID 로 설정됩니다.
- PC 가 쉽게 연결될 수 있도록 제품이 DHCP 서버로 동작합니다.
- Acksys NDM 소프트웨어에서는 emergency upgrade 로 제품이 표시됩니다.
- 웹 브라우저를 실행하여 주소 창에 192.168.1.253 주소를 입력합니다.
- $\bullet$

### **11** 문제 해결

#### 하드웨어 확인

LED 를 이용하여 하드웨어적인 문제점을 진단할 수 있습니다.

- **Power LED :**
	- 전원이 정상적으로 연결되었을 경우 켜집니다.
	- Power LED 가 켜지지 않을 경우 전원 어댑터에 문제가 있을 수 있습니다. 전원 어댑터를 교체한 후 다시 한번 확인해 보시기 바랍니다.
- **Diag LED :**
	- Admin 스위치가 ON 되어 있을 경우 1 초에 2 번씩 깜빡입니다.
	- 제품이 정상적으로 사용 중일 때, 시리얼 포트에서 수신한 데이터에서 에러가 감지되면 깜빡입니다.
	- 제품을 리셋 하였을 경우, 제품이 사용 가능한 상태가 될 때까지 켜진 상태를 유지합니다.
	- DHCP 가 설정되어 있을 경우, 리셋 후 잠시 동안 1 초에 1 번씩 깜빡입니다. DHCP 서버로부터 네트워크 정보를 할당 받은 후에는 깜빡이지 않습니다.

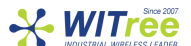

- TCP raw port client 서비스를 사용할 경우 서버와 연결이 되지 않을 때 1 초에 5 번씩 깜빡입니다.
- Access Point 와 무선 연결이 되지 않을 경우 WLan Tx/Rx LED 와 함께 깜빡입니다.
- 전원 연결 후 Diag LED 가 계속 켜진 상태로 있을 경우에는 제품이 정상적으로 부팅하지 못한 상태입니다. 전원 연결을 해제하고 몇 초 후 다시 연결하시기 바랍니다.

#### 무선 상태 확인

- 제품과 가까운 거리에서 무선 신호 상태를 점검합니다.
- 제품과 통신하는 무선 장치 사이에 가시권이 확보되는지 확인합니다.
- 콘크리트, 금속, 기타 설비에 의하여 전파가 감쇄되는지 확인합니다.
- 제품 웹 서버에 접속한 후 STATUS > Wireless 페이지에 Access Point 가 검색되는지 확인합니다.
- 웹 서버 접속이 어려울 경우 텔넷으로 접속하여 show net wlan 명령어를 통해 무선 상태를 확인합니다.

#### **Wi-Fi** 설정 확인

- SSID 가 올바르게 설정되어 있는지 확인합니다.(대소문자 구분)
- 제품에 연결은 되지만 웹이나 텔넷 접속이 되지 않을 때는 암호 키를 확인하시기 바랍니다.

#### 네트워크 정보 확인

 다른 장치와 IP 주소가 충돌하지 않는지 확인합니다. 확인 방법은 제품 전원을 끈 후에 DOS 창에서 아래의 명령어를 실행합니다.  $C:\rangle$  arp  $-d$ 

C:\> ping xxx.xxx.xxx.xxx (xxx.xxx.xxx.xxx 는 제품 IP 주소)

표시되는 메시지를 통해 IP 주소 사용 여부를 알 수 있습니다. Request timeout: 타 장치에서 IP 주소를 중복 사용하지 않음 Answer from xxx.xxx.xxx.xxx : 이미 다른 장치에서 IP 주소를 사용하고 있음

#### **ACKSYS NDM** 소프트웨어에서 제품을 검색하지 못 할 경우

- ACKSYS NDM 소프트웨어는 로컬 네트워크만 검색합니다. 제품이 네트워크 게이트웨이 외부에 설치된 경우에는 제품을 검색하지 못합니다.
- PC 방화벽 설정에서 ACKSYS NDM 소프트웨어가 차단/허용 되어 있는지 확인합니다.

### **12 Reset** 버튼 사용법

시리얼 포트의 좌측에 위치해 있고 사용법은 다음과 같습니다.

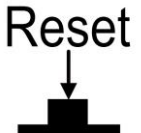

- 1 초 미만 누를 경우 제품을 재부팅 합니다.
- 2 초 이상 누를 경우 제품 설정을 초기화 합니다.
- 누른 상태에서 전원을 연결할 경우 emergency upgrade 모드로 동작합니다.

#### **13 Tx Output Power & Rx Sensitivity**

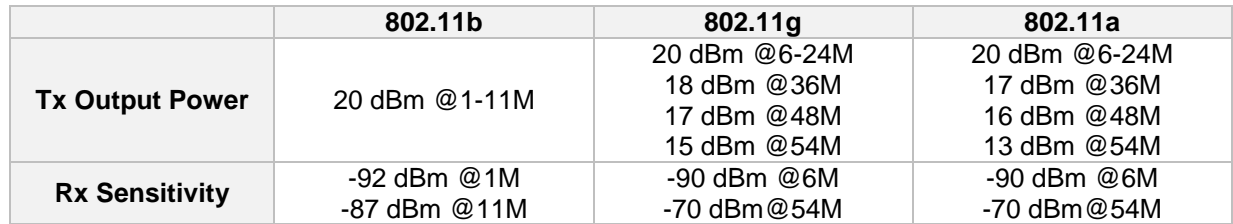

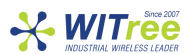

### **14 Dimensions**

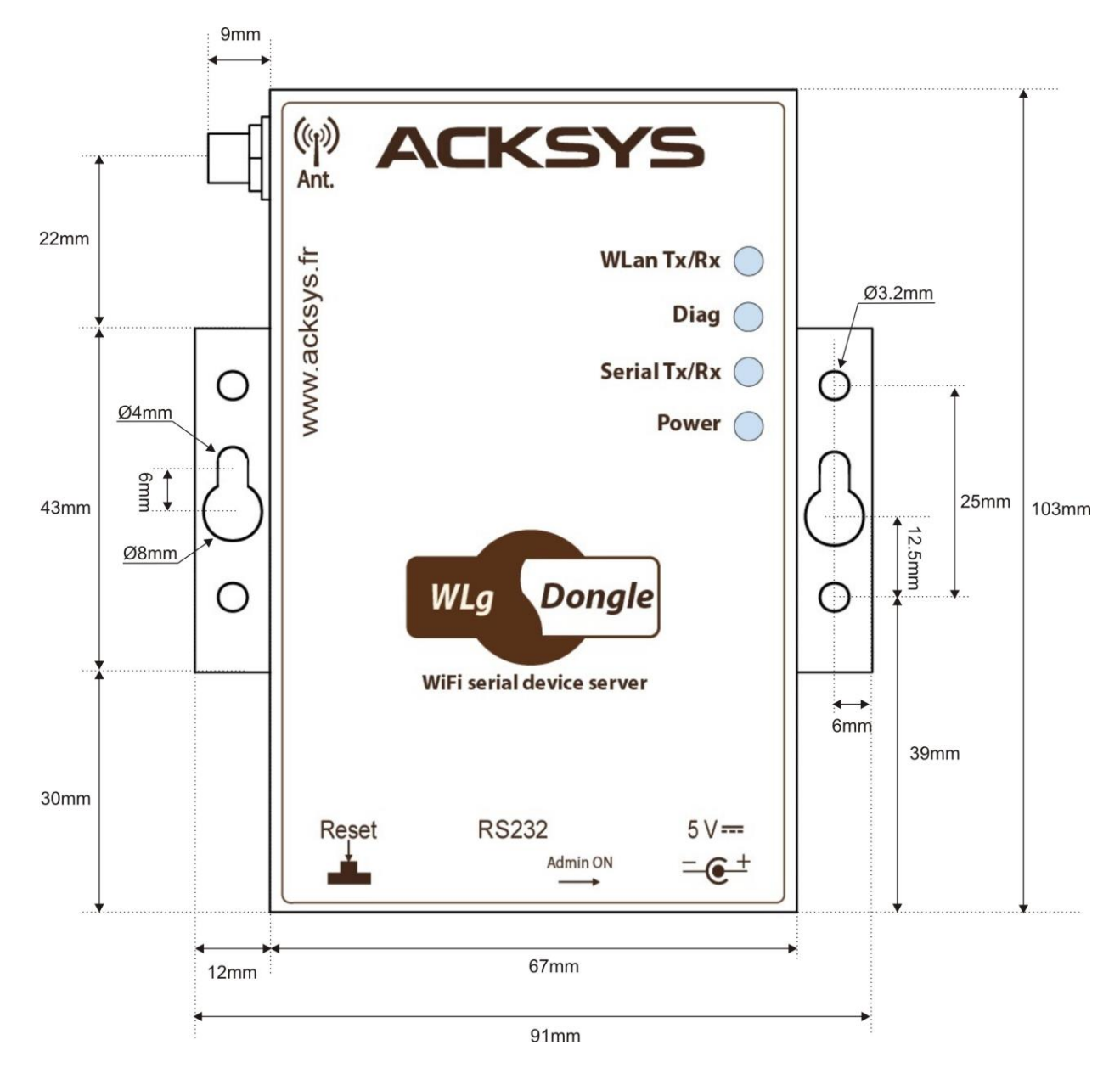

### **15 LED** 상태 표시

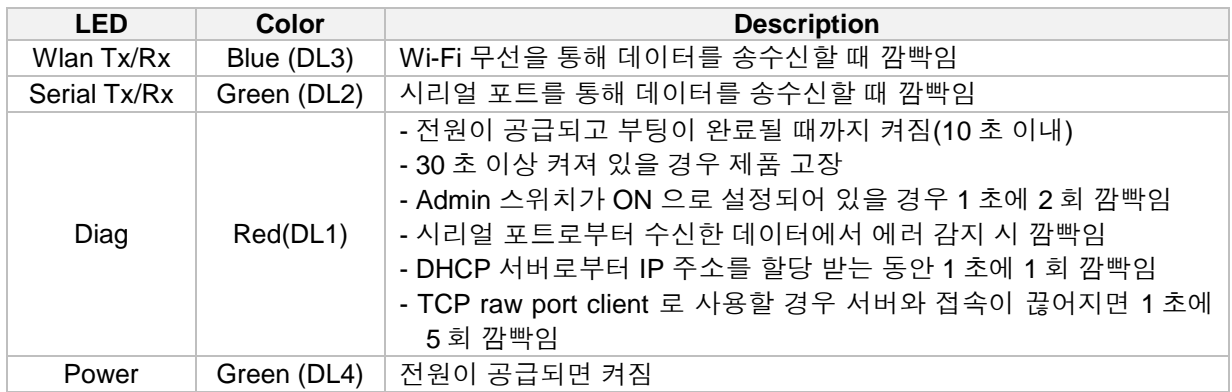

 Infrastructure 모드로 제품을 사용할 때 Access Point 와 연결이 되지 않거나 WPA 암호키가 잘못 설정되면 Diag LED 와 Wlan Tx/Rx LED 가 교대로 깜빡입니다.

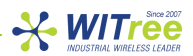

# **16** 제품 사양

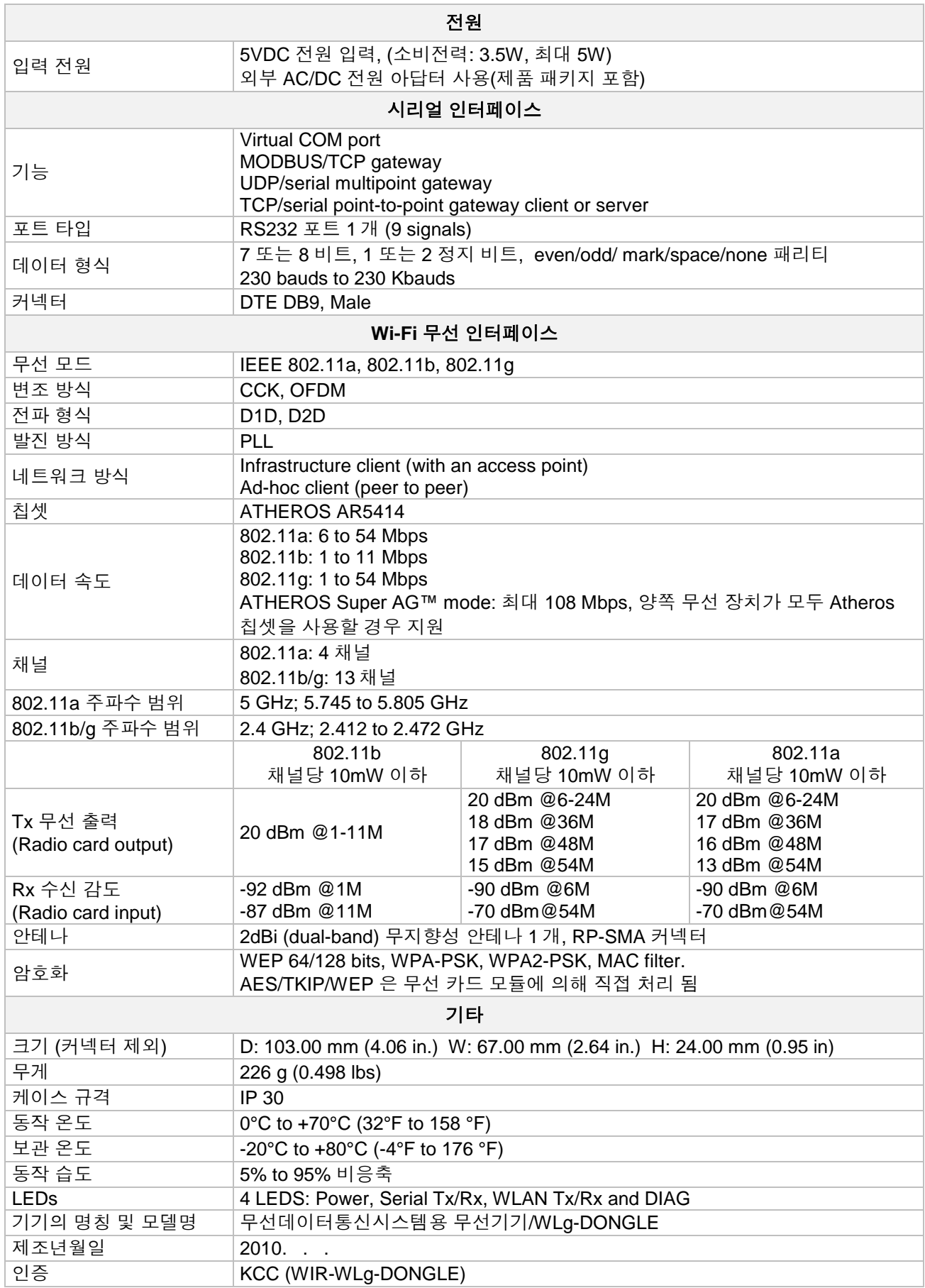

제조사/제조국가 Acksys Communication & Systems/프랑스

# 보증서

 $\frac{1}{2}$  WITree

이 제품은 품질관리 정밀검사에 합격한 제품으로 무상수리 보증기간은 구입일로부터 12 개월입니다.

단 아래와 같이 제품고장의 귀책사유가 제조자에 있지 않을 경우는 유상으로 수리받으실 수 있습니다.

- 품질보증기간이 지난 경우

- 소비자의 부주의 또는 과실로 인한 고장의 경우

- 천재지변에 의한 고장(낙뢰, 화재, 수해, 지진등)

- 사용전류의 과전류 또는 접속기기의 불량으로 인한 고장의 경우